## **How To Change Your Investment Election Model**

**Step One:** Login to your Ascensus Account by going through our website **[TWMLTD](http://twmltd.com/participant-resources)** and then by scrolling to the bottom of the page where you will see an Icon on the bottom left Labeled Ascensus.

**Step Two:** Once logged in to your Ascensus Account, scroll to the bottom of the Home page and make sure you have a *Contribution Election***.** 

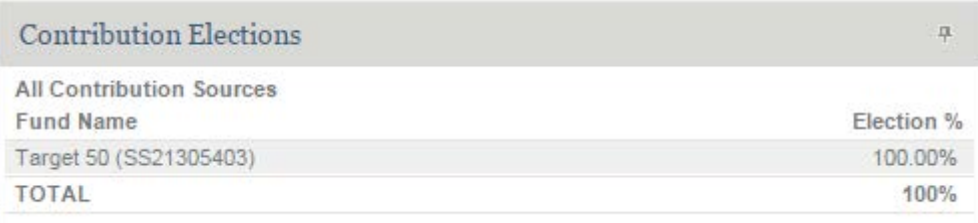

**Step Three:** If you do not have a **Contribution Election** or are thinking about changing your current one; follow this link [TWMLTD](http://twmltd.com/participant-resources) to our Website's Page dedicated specifically for you.

**Step Four:** Once you are on the website homepage take some time to read through the various hand-picked blog articles to further your investing knowledge. When you are satisfied, on the left hand side you will see a drop down bar "I Want To Know More About..." Click this drop down bar and then find and click the option Risk Tolerance Survey.

**Step Five:** This Risk Tolerance Survey will help you understand the risk you are willing to take with your investments. Once completed, a score will be calculated and this score will correspond to one of the Target Model Allocations also known as Investment Elections.

**Step Six:** Once you have decided on your desired Target Allocation Model go back into Ascensus and choose the drop down box near the top of the homepage, "I Want To…" and select the option "Change My Investments for Future Contributions."

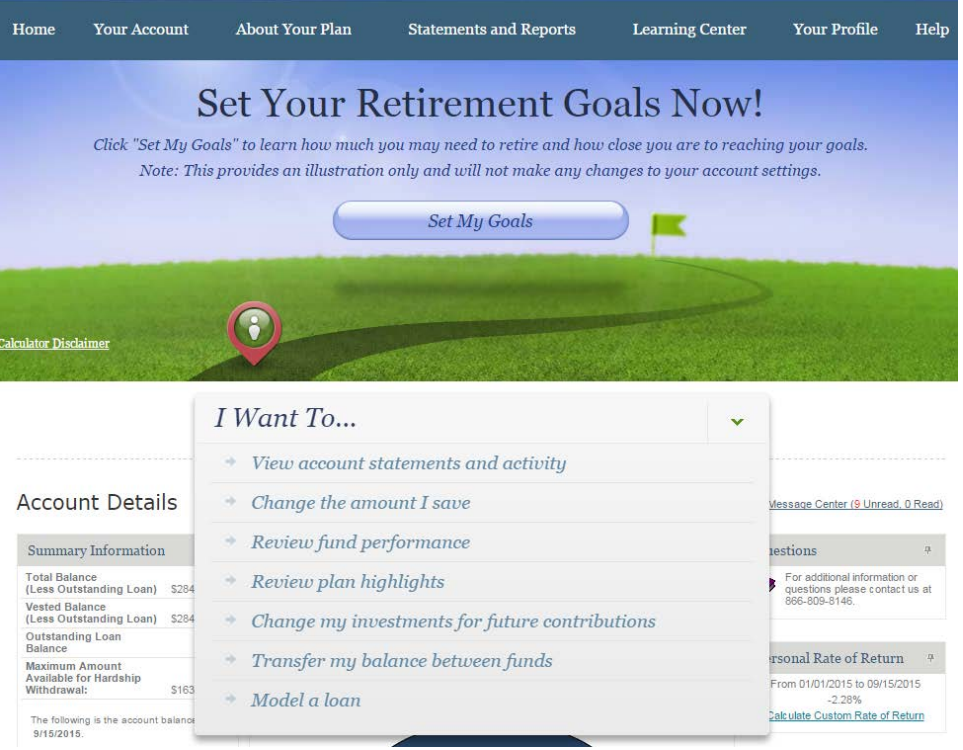

**Step Seven:** Once you are redirected to the page shown below, click on the tab, "Asset Allocation Program."

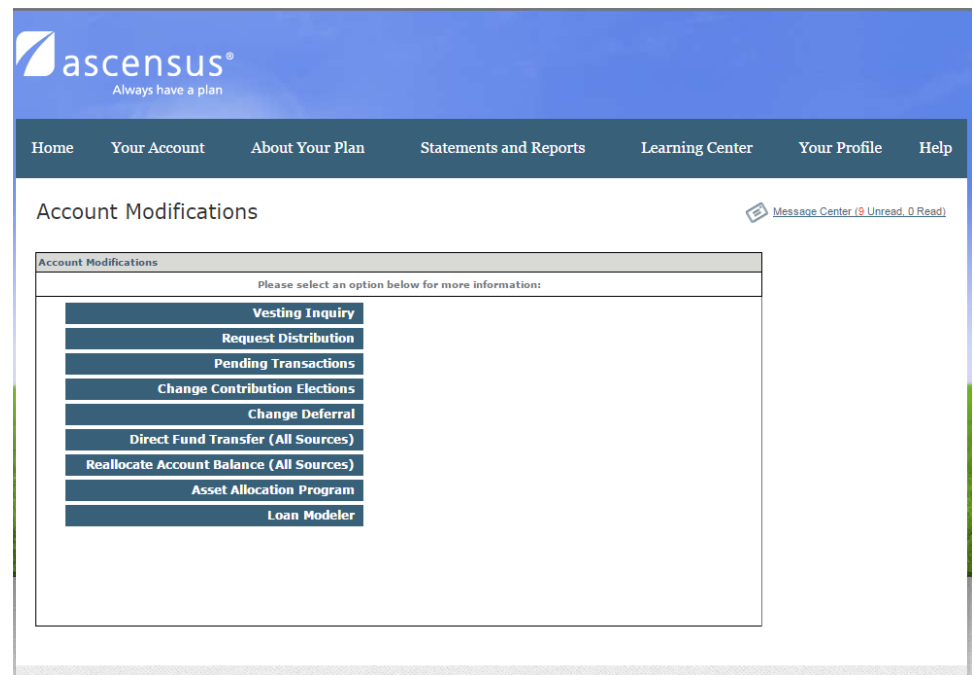

**Step Eight:** Once redirected to the page shown below you will notice two options. The First being Enroll/Change Model and the second being End Enrollment. You want to select the Enroll/Change model option.

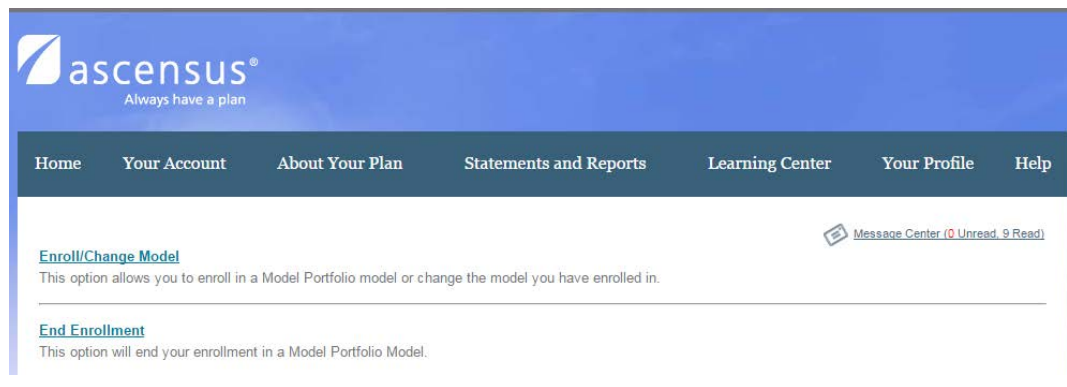

**Step Nine:** Once redirected to the page shown below, simply select the model you want to enroll in and hit continue.

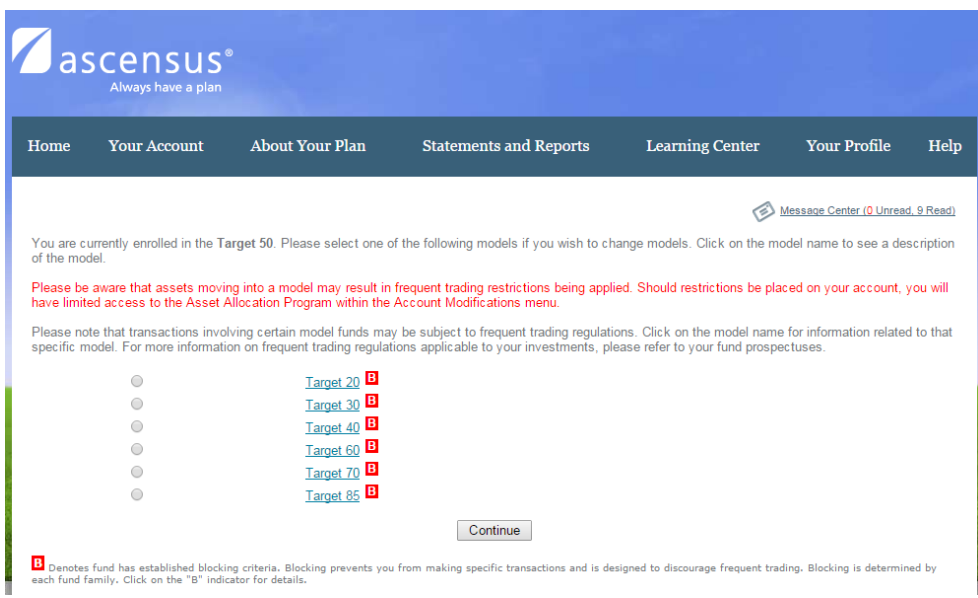

**Step Ten:** Once redirected to the page shown below, scroll to the bottom of the page and find the box that corresponds to the Model you have chosen. Now type in 100% next to the corresponding model and hit continue. This is transferring you from your previous model to your new model.

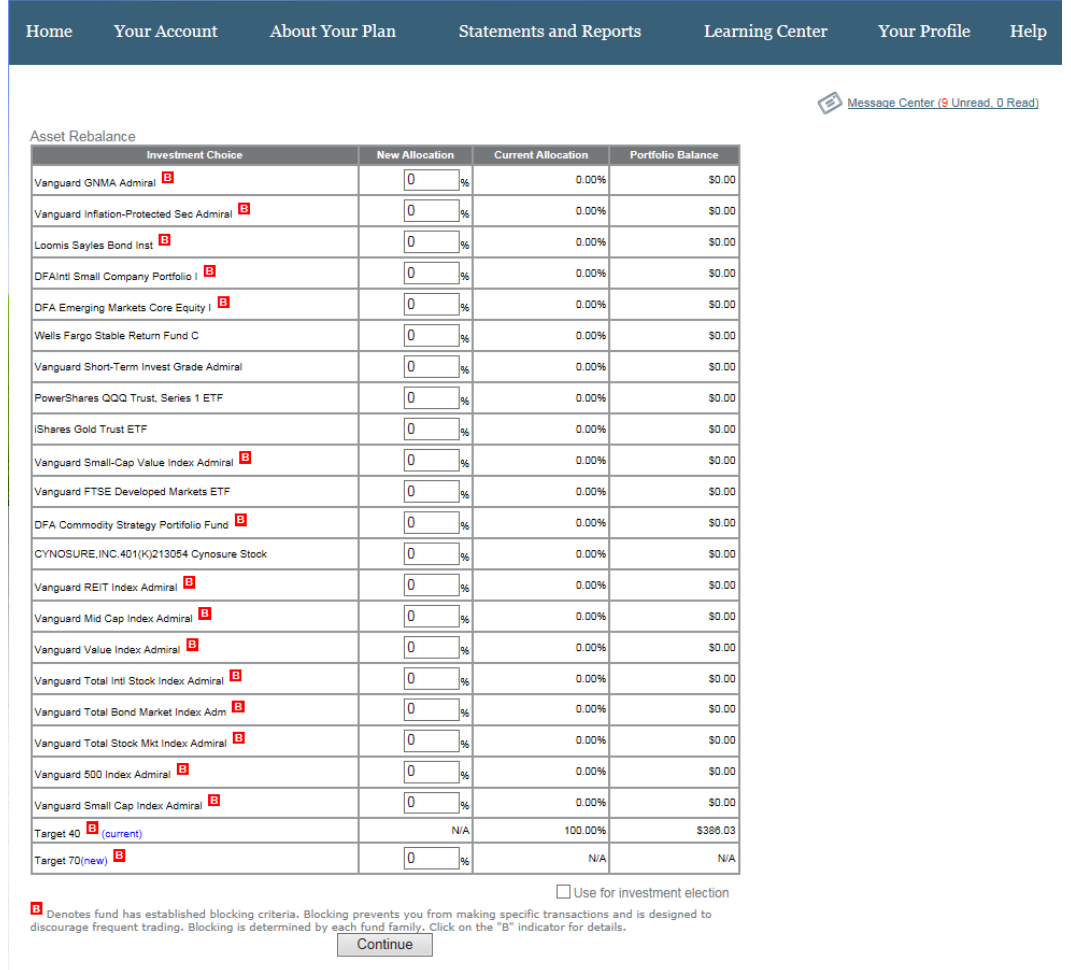

**Step 11:** If you have any further questions about your Ascensus account please contact (866- 809-8146) or if you have any questions about your 401(K) visit our [Website](http://twmltd.com/participant-resources) designed specifically for you!